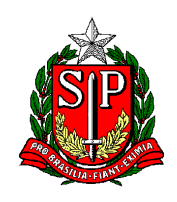

## No **SEI** localizar e clicar em **INICIAR PROCESSO**

## localizando em TIPO DE PROCESSO: **PROCESSO DE AFASTAMENTOS OU LICENÇAS**

ESPECIFICAÇÃO: escrever **LSV 202 – NOME – RG – DI**

INTERESSADO: **Digitar** APENAS o nome da pessoa

Se abrir uma lista com nomes, pode acontecer de perguntar: "Nome inexistente. Deseja incluir?" Responder: **OK**

OBSERVAÇÕES DESTA UNIDADE: **caso haja alguma**

NÍVEL DE ACESSO: **RESTRITO** (o acesso fica entre a unidade que elaborou e a(s) unidade(s) por onde circular) Obs. Nível da maioria do conteúdo de RH.

HIPÓTESE LEGAL: **Selecionar:** INFORMAÇÃO PESSOAL (Art. 31 Lei Federal nº 12.527/2011)

## **SALVAR**

Na página que abre, no canto superior esquerdo, aparece o desenho de uma pasta seguido de um número, esse é o número do processo criado.

Destacamos que não há uma capa, como estávamos acostumados no Sem Papel, apenas uma pasta com o respectivo número.

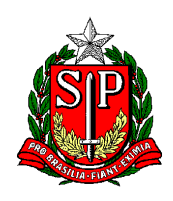

Com processo já iniciado (aberto) no SEI, agora, para alimentar esse processo devemos:

Há diversos ícones coloridos, para saber qual a função de cada um, basta passar o mouse sobre o ícone.

PRIMEIRO ÍCONE - **INCLUIR DOCUMENTO**

CLICAR

GERAR DOCUMENTO

ESCOLHA O TIPO DE DOCUMENTO

SINALZINHO DE + / -

ESCOLHER ENTRE AS OPÇÕES: EXTERNO

ENTENDA "Externo" como os documentos/itens que foram elaborados externamente, colhido carimbo/assinatura - conforme o caso, e DIGITALIZADOS FORMATO PDF.

Por exemplo: Ofício, Requerimento, Declaração, Parecer, Formulário, Apostila etc.

(Aqui começamos um procedimento parecido com o Documento Capturado do SPSP)

EXTERNO: Significa que o *item já está pronto no computador* e em formato PDF.

REGISTRAR DOCUMENTO EXTERNO

TIPO DE DOCUMENTO:

Localizar termo/palavra de acordo com o assunto =>

Usar o termo Ofício, para incluir um Ofício (FORMATO PDF)

Usar o termo Requerimento, para incluir o Requerimento (FORMATO PDF)

Usar o termo Declaração, para incluir as Declarações (FORMATO PDF)

Usar o termo Parecer, para incluir o Parecer (FOMATO PDF)

(PARECER DO SUPERVISOR – MODELO DE TEXTO ENVIADO EM ANEXO NO E-MAIL)

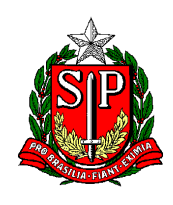

DATA DO DOCUMENTO: informar a data que foi criado o doc/PDF

NÚMERO: (pode deixar em branco)

FORMATO DIGITALIZADO NESTA UNIDADE TIPO DE CONFERÊNCIA: CÓPIA AUTENTICADA ADMNISTRATIVAMENTE REMETENTE: Localizar na lista o nome da escola INTERESSADO: Nome do interessado CLASSIFICAÇÃO POR ASSUNTOS: Relação de documentos e códigos de assuntos OBSERVAÇÕES NESTA UNIDADE: (caso haja alguma)

NÍVEL DE ACESSO: RESTRITO (acesso entre a unidade que elaborou e a(s) unidade(s) por onde circular) Obs. Nível "RESTRITO" da maioria do conteúdo de RH.

HIPÓTESE LEGAL: Selecionar INFORMAÇÃO PESSOAL (Art. 31 Lei Federal nº 12.527/2011)

ANEXAR ARQUIVO: Selecionar no computador o arquivo em PDF

Depois: SALVAR

Na tela que abre visualizamos o doc/PDF na íntegra.

## **AGORA AUTENTICAR**

Localizar ícone AUTENTICAR DOCUMENTO

Caso não esteja preenchido, preencher com os dados solicitados

Preencher SENHA

ASSINAR

Para mais inclusões de documento, basta repetir os passos descritos acima sobre "incluir documento / externo"

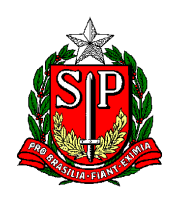

No canto superior esquerdo, aparece o desenho de uma pasta seguido de um número, esse é o número do processo criado.

Clicar na Pasta (que é o Processo)

Embaixo da pasta aparece os itens que já foram incluídos no processo.

No meio da tela, há diversos ícones coloridos, para saber qual a função de cada um, basta passar o mouse sobre o ícone.

SEI devidamente instruído, agora enviar o processo para o CRH-CTO

Localizar e clicar: **ENVIAR PROCESSO** ENVIAR PROCESSO PROCESSOS ÓRGÃO DAS UNIDADES:

Localizar e selecionar: SEDUC

UNIDADES:

Localizar e selecionar: SEDUC-CRH-CTO (atenção ao selecionar)

O endereço dos núcleos tem esse formato:

SEDUC-NAP-CTO, SEDUC-NFP-CTO, SEDUC-CRH-CTO, SEDUC-CTO etc.

Os seguintes campos, podem ser deixados em branco:

MANTER PROCESSO ABERTO NA UNIDADE ATUAL / REMOVER ANOTAÇÃO

ENVIAR E-MAIL DE NOTIFICAÇÃO / RETORNO PROGRAMADO

DATA CERTA / PRAZO EM DIAS

Clicar ENVIAR